Go to <u>academyofholyangels.org/myaha</u> Or click on myAHA in the parent portal on the main website.

| HÔÌ   | Y * ANGELS            |
|-------|-----------------------|
| Email |                       |
| Next  | Remember me           |
|       | Need help logging in? |

Enter the email that AHA has on file for you and click next. If you do not know what that is, email <u>helpdesk@ahastars.org</u> or call the Main Office.

## Sign in

Welcome to the new sign-in page for myAHA, our online learning and grades portal. If you are an AHA parent and would like to sign in with Google, you now have that option. If you have questions about using this page, please email the AHA Help Desk at helpdesk@ahastars.org.

## Email address

A This email address uses a Google Account. To continue, select 'Sign in with Google'.

| Password        |                     |
|-----------------|---------------------|
| orgot password? | Remember my email   |
|                 | Sign in             |
|                 | or                  |
| G               | Sign in with Google |
| ć               | Sign in with Apple  |

This is the page to log on with Blackbaud ID (BBID). If you have previously set this up using "Sign in with Google", it'll notify you as it is in this example.

If you didn't use Google or Apple to log in, you can click on the **blue forgot password?** to have a link to reset it sent to you.

If you have any questions when you get to this page, email helpdesk@ahastars.org

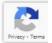

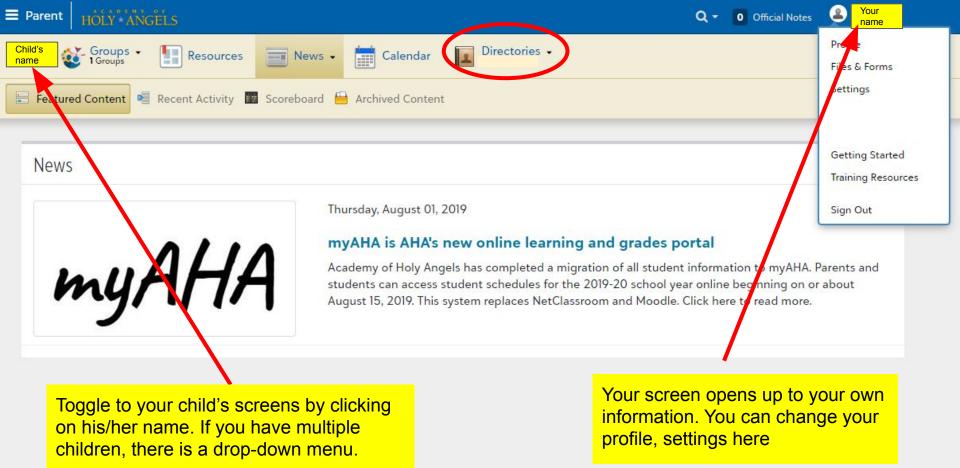

# Mobile View

This website is responsive so you can access all of the info from a mobile device. You click on the collapsed menu icon in the upper left corner to get this blue bar to appear.

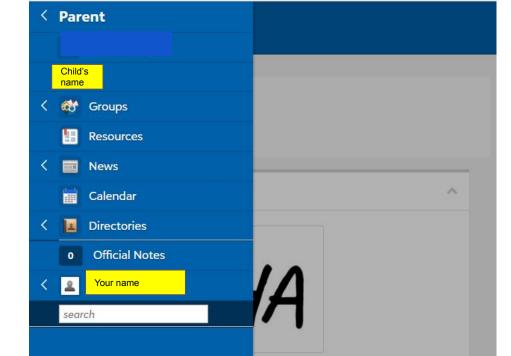

### e learning and grades portal

leted a migration of all student d students can access student rear online beginning on or about ces NetClassroom and Moodle. Click

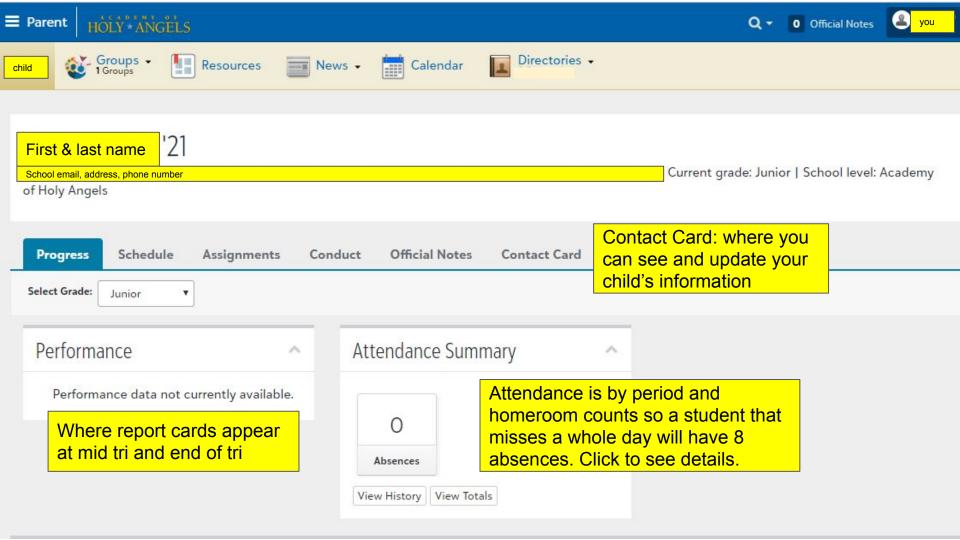

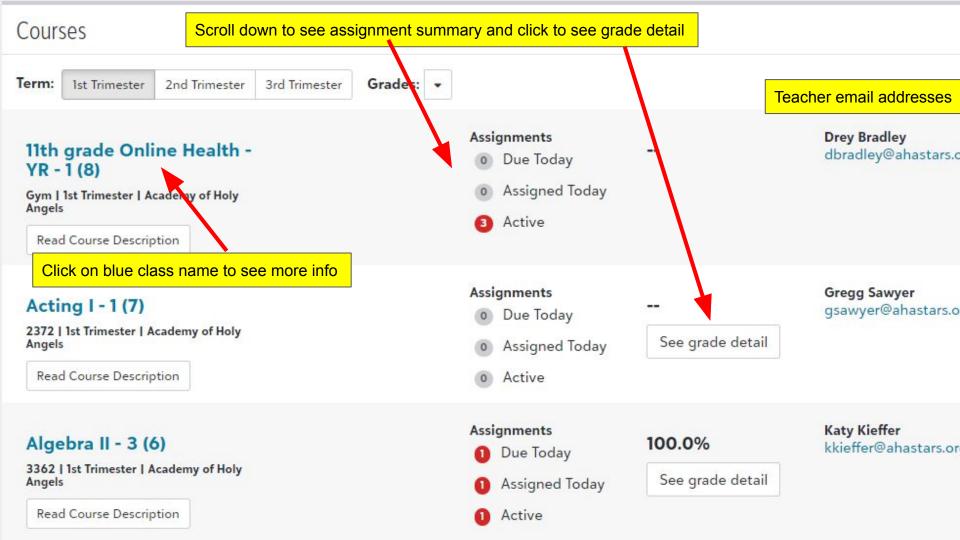

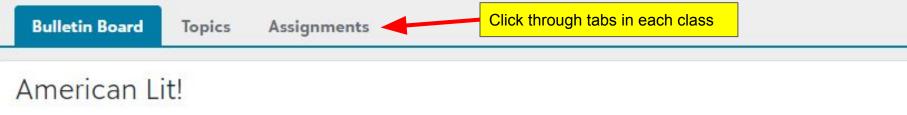

This course offers an in-depth look at the growth of American Literature (novels, short stories, poetry, drama, and nonfiction) and how specific literature reflects the social, economic, religious, and political views of the period during which it was written.

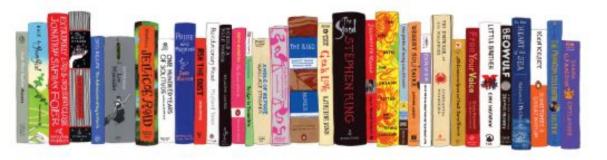

#### Expectations

| Progress       | Schedule | Ass    | ignment | s Cor   | duct   | 0        | Officia | al Notes              | s    | Cont   | tact ( | Card  |       |       |                      |                     |                      |      |                    |                     |                   |       |       |    |
|----------------|----------|--------|---------|---------|--------|----------|---------|-----------------------|------|--------|--------|-------|-------|-------|----------------------|---------------------|----------------------|------|--------------------|---------------------|-------------------|-------|-------|----|
| Assignment     | S        |        |         |         |        |          |         |                       |      |        |        |       |       |       |                      |                     |                      |      |                    |                     |                   |       |       |    |
|                |          |        |         |         |        | Fric     | day     | /, Aug                | gu   | st 3   | 0, 2   | 201   | 9     | (     | <mark>Click o</mark> | <mark>n th</mark> i | <mark>is dr</mark> o | opdo | <mark>wn fo</mark> | r re <mark>r</mark> | <mark>oort</mark> | optic | ons   |    |
| < > Tod        | ay Day   | Week   | Month   | Range 🕶 |        |          |         |                       |      |        |        |       |       |       |                      |                     |                      |      | III Grid           |                     |                   | ₽     | 2 -   |    |
| Assigned Ac    | tive Due | )      |         | This    | will   | show     | ∧ if y  | your ch               | nild | has a  | any r  | missi | ng as | ssigr | ments                | s –                 |                      | 0    | Missing            | Assig               | nmen              | ts    |       |    |
| • Class        |          | 🗢 Тур  | e       | \$ D    | tails  |          |         |                       |      |        |        |       |       |       |                      |                     |                      |      | \$ As              | sign                |                   | \$ Du | e     |    |
| AP Biology - 3 |          | Learni | ng      | AP E    | iology | / 2019   | 7-202   | 20 <mark>Sum</mark> n | mer  | Assign | nmen   | t     |       |       |                      |                     |                      |      | <mark>8/16/</mark> | 2019                | ,                 | 8/30, | /2019 | 5  |
| AP Biology - 3 |          | Achiev | vement  | Orec    | Stati  | istics L | Lab     |                       |      |        |        |       |       |       |                      |                     |                      |      | 8/28               | /2019               | 9                 | 8/30  | /2019 |    |
| Algebra II - 3 |          | Learni | ng      | 0.2     | 'ideo  |          |         |                       |      |        |        |       |       |       |                      |                     |                      |      | 8/29               | /2019               | 9                 | 8/30  | /2019 | 6  |
| English 11 - 1 |          | Learni | ng      | Sum     | mer R  | eadin    | ig In-  | Class Es              | ssay |        |        |       |       |       |                      |                     |                      |      | 8/21/              | 2019                | 2                 | 8/30  | /2019 |    |
| English 11 - 1 |          | Learni | ng      | Sum     |        | eadin    | ig Dis  | scussion              | n    |        |        |       |       |       |                      |                     |                      |      | 8/26               | /2019               | 9                 | 8/30  | /2019 | ć. |

Back on the main screen for your child, you can see all of their assignments due on a particular day, week or month and you can view it as a grid or print it.

| Sign up for notifications                                              | under setti                     | ings                                                                                                    | s S Profile                     | ¢      |         |
|------------------------------------------------------------------------|---------------------------------|----------------------------------------------------------------------------------------------------|---------------------------------|--------|---------|
| We recommend:                                                          | Account Settings                | Notification settings                                                                                                    | Files & Forms<br>Settings       |        | -       |
|                                                                        |                                 | Select how you would like to receive not                                                                                                    | ifications.                     |        |         |
| <ul> <li>Assignment Missing</li> </ul>                                 | Login Settings<br>Notifications | E-mail Address:                                                                                                    | TEXT Number:<br>None Available! |        |         |
| This gets sent when a teacher                                          | Privacy                         | A (1)                                                                                                    | 0                               |        |         |
| manually inputs an M to denote a                                       | a                               |                                                                                                    |                                 |        |         |
|                                                                        |                                 |                                                                                                    |                                 |        | 32/11/1 |
|                                                                        |                                 | Туре                                                                                                    | Setup                           | E-mail | Text    |
| missing assignment.                                                    |                                 | Dessages                                                                                                    | Setup                           | E-mail | Text    |
|                                                                        |                                 |                                                                                                    | Setup                           |        |         |
| <ul><li><i>missing assignment.</i></li><li>Leave Bulk E-mail</li></ul> |                                 | Messages                                                                                                    | Setup                           |        | 0       |
| Leave Bulk E-mail                                                      | the                             | <ul> <li>Messages</li> <li>Assignment Added</li> <li>Assignment Changed</li> <li>Assignment Graded</li> </ul>                                                          | Setup                           |        |         |
| Leave Bulk E-mail<br>checked to receive                                |                                 | Messages Assignment Added Assignment Changed Assignment Graded Assignment Missing                                                                                      | Setup                           |        |         |
| Leave Bulk E-mail                                                      |                                 | <ul> <li>Messages</li> <li>Assignment Added</li> <li>Assignment Changed</li> <li>Assignment Graded</li> <li>Assignment Missing</li> <li>Announcement Posted</li> </ul> | Setup                           |        |         |
| Leave Bulk E-mail<br>checked to receive                                | ind                             | Messages Assignment Added Assignment Changed Assignment Graded Assignment Missing                                                                                      | Setup                           |        |         |

Let us know if you have questions or feedback by emailing helpdesk@ahastars.org.

It's a good idea to review your profile to make sure your information is correct and check your settings to set preferences for notifications and privacy.

Find these slides on the main AHA website: academyofholyangels.org Click on the parent portal, then myAHA resources

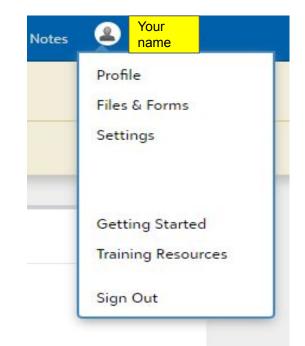